## GNG 1503

# **Manuel d'utilisation et de produit pour le projet de conception**

# **L'évasion**

Soumis par:

Les Sketch (FD32)

Marc-Antoine Larouche 300291297

Marcus Busatta 300318760

Dieudonne EKPO 300103177

Fatoumata Dembélé 300276683

Ornela Ouédraogo 300277237

11 décembre 2022

Université d'Ottawa

# **Table des matières**

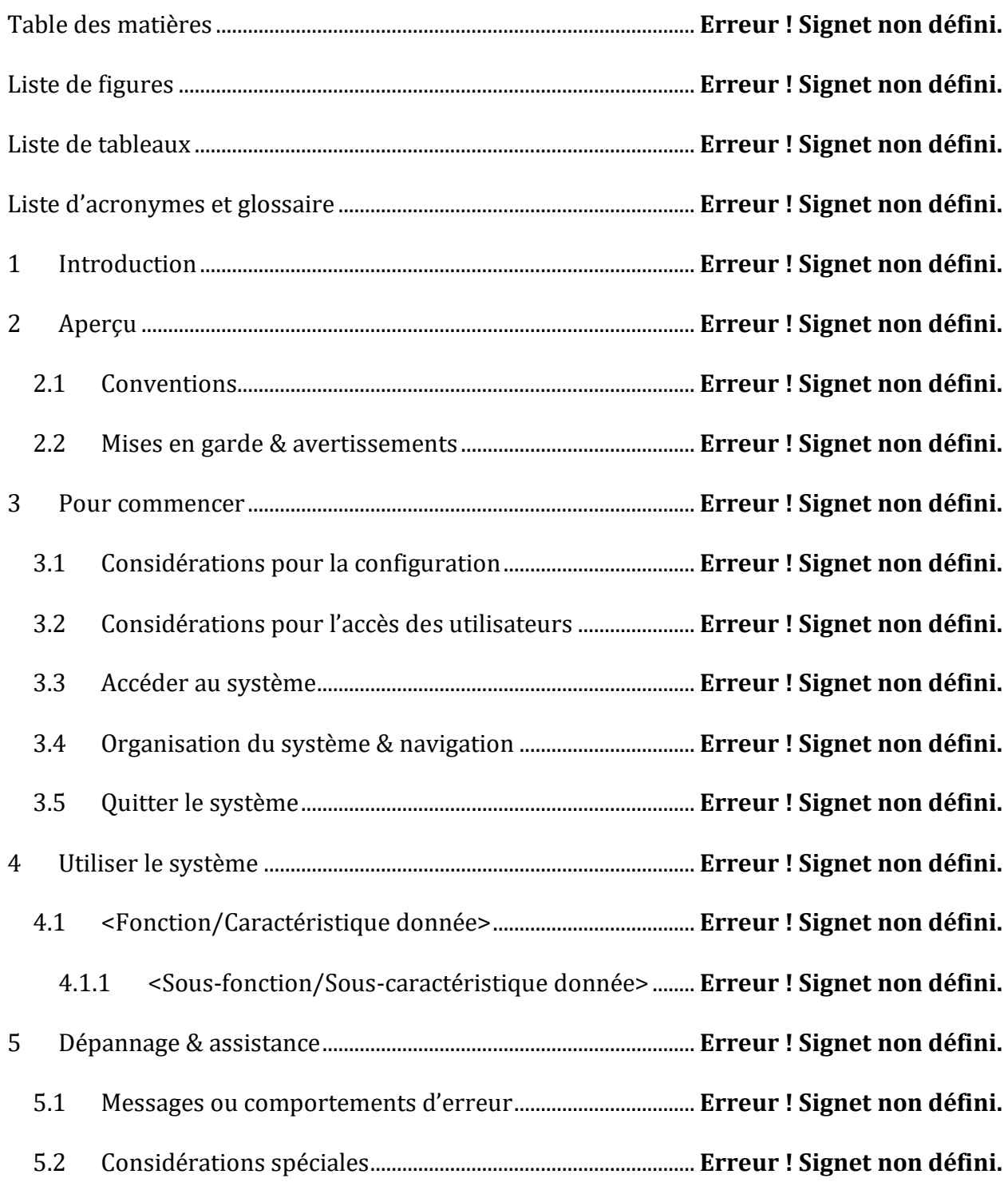

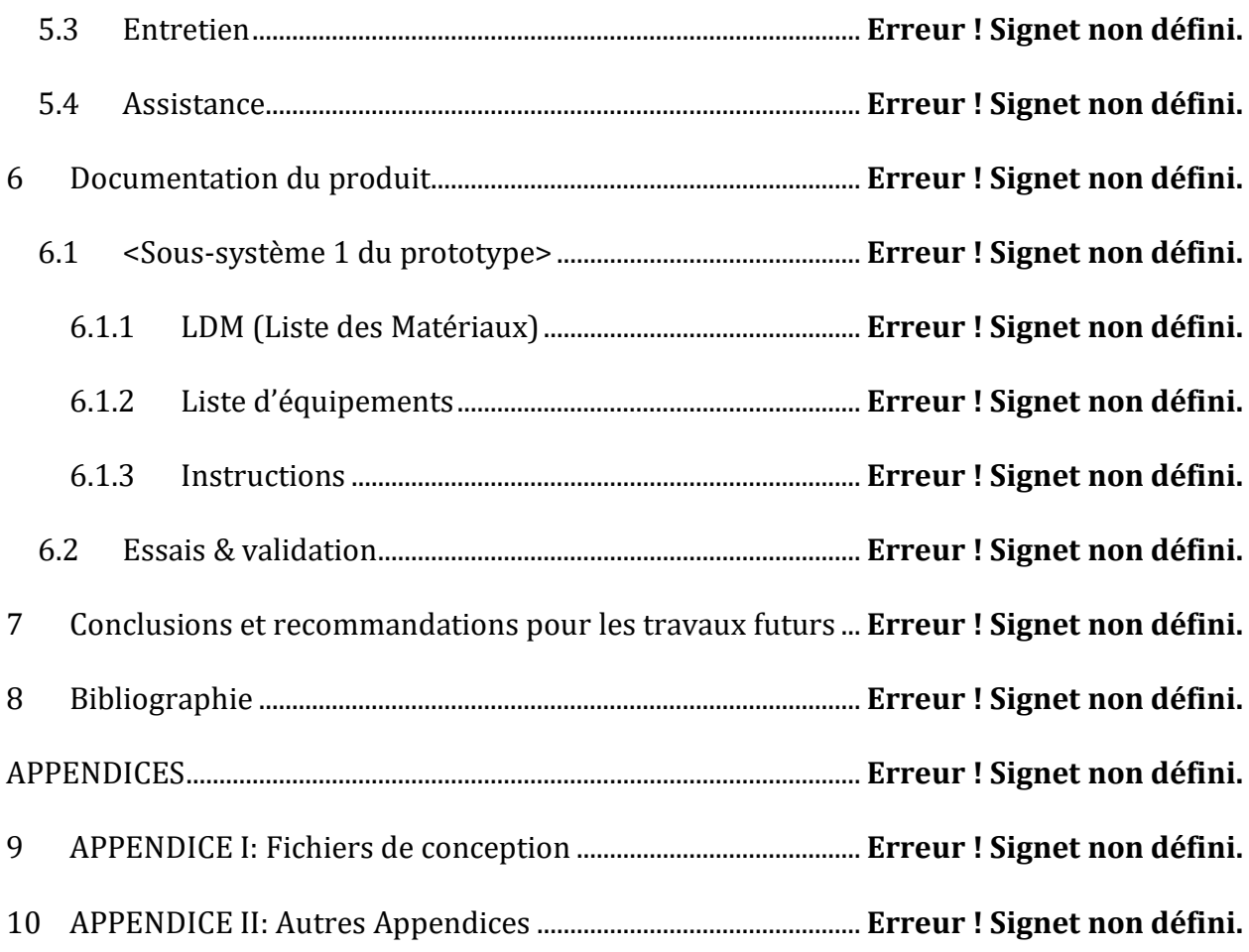

# **Liste de figures**

Insérez votre liste de figure ici (clique droit pour mettre a jour le champ).

# Liste de tableaux

 $\mathcal{A}^{\mathcal{A}}$  and

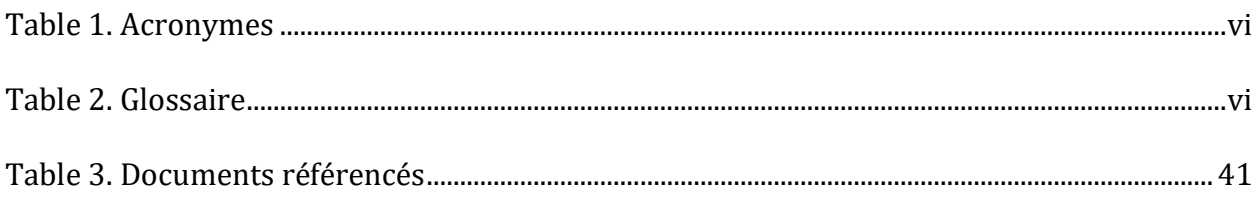

# **Liste d'acronymes et glossaire**

### <span id="page-6-0"></span>**Table 1. Acronymes**

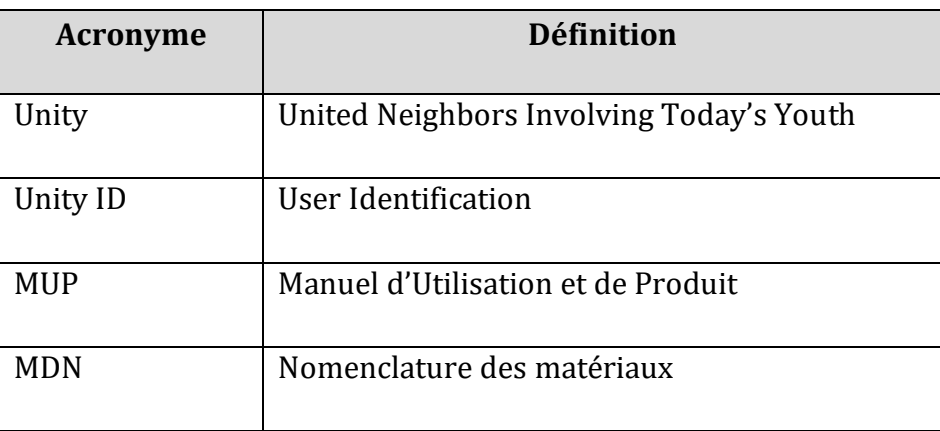

#### <span id="page-6-1"></span>**Table 2. Glossaire**

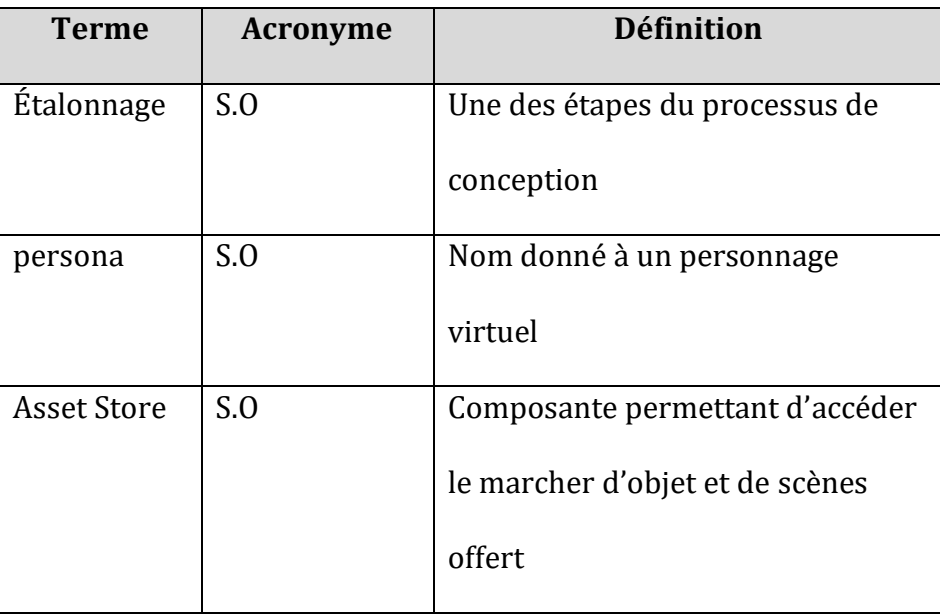

# **1 Introduction**

Ce manuel d'utilisation et de produit (MUP) fournit les informations nécessaires à aux étudiants (actuels et futurs de la faculté de droit) pour utiliser efficacement le jeux intitulé L'évasion et pour la documentation du prototype. En tant qu'ingénieurs, notre équipe (Sketch) avait pour mandat de concevoir pour les étudiants et les professeurs de la faculté de droit, une application de réalité virtuelle qui soit réaliste et accessible avec un model interactive et informatif a un cout abordable. Notre produit final, regroupe toutes les caractéristiques importantes mentionnées par le client mais aussi les contraintes et les exigences de santé et sécurité publics nécessaires. Cependant, aucune supposition ou hypothèse n'a été faite lors de la conception de l'application et toutes les informations ont été obtenus lors de l'étalonnage basée sur la perception des potentiels utilisateurs et du client, mais aussi à travers plusieurs test d'usabilité effectuée avec des utilisateurs potentiels mais aussi avec des persona créées. Dans ce document, vous trouverez tous les détails nécessaires pour pouvoir utiliser correctement l'application, les différentes étapes de la conception, les différents prototypes et leur objectif, mais aussi les difficultés rencontrées, vous découvrirez également en quoi consiste le jeux, l'histoire et l'information qui se cache derrière chaque indice mais aussi l'emplacement des différents indices (malgré qu'il soit plus amusant de découvrir les indices soi-même).

# **2 Aperçu**

La mission est de concevoir pour les professeurs et les étudiants de la Faculté de Droit, une application de réalité virtuelle, accessible et gratuite avec un modèle réaliste et interactif d'une salle (Tribunal Ecole-Gowlings) de la Faculté. Il s'agit d'une tache d'une importance capitale car les étudiants de la faculté ne disposent pas d'application performante et réaliste.

Cette application est certainement la meilleure sur le marché actuel car :

- Elle évoque situation réelle dans le cadre scolaire : la tricherie aux examens
- Elle est réaliste (vous vous sentez vraiment entre les murs de la salle)
- Elle est divertissante et vous permet également d'en apprendre plus sur la faculté de droit
- Elle donne une leçon de morale : la tricherie est une mauvaise chose et est toujours puni ; comme punition le joueur est enfermé dans la salle et sans les résultats de l'examen. Trichez est une mauvaise chose !!!

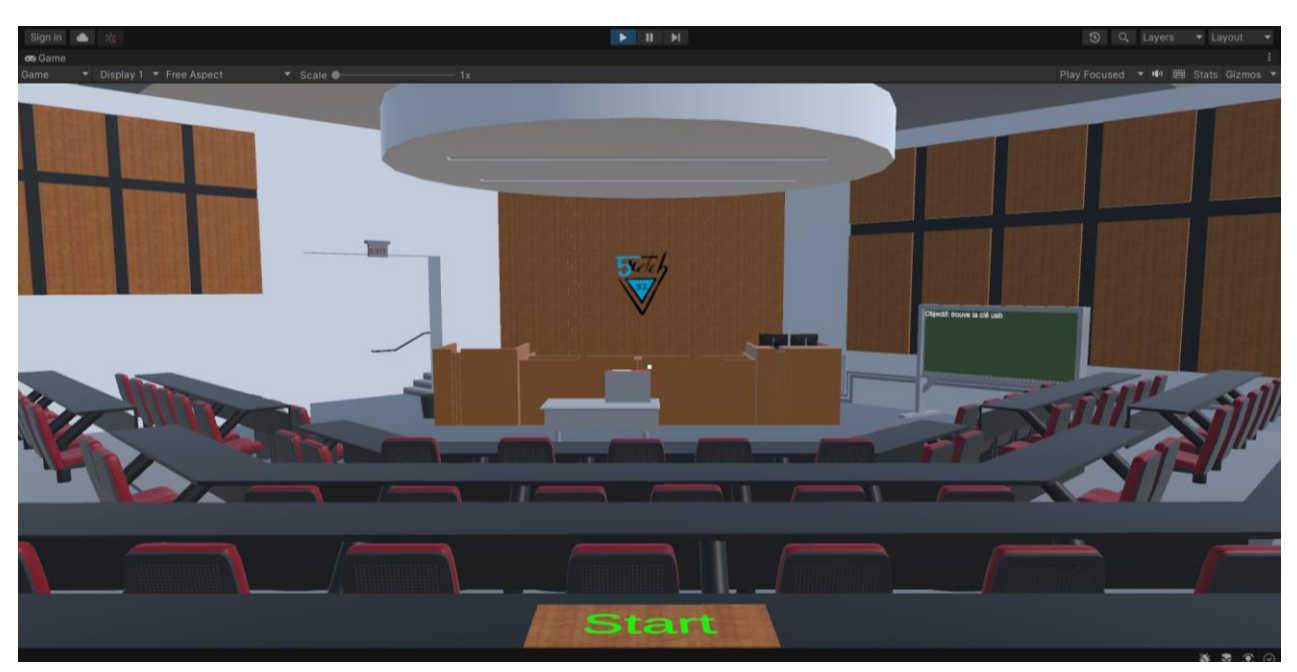

• Il permet aux nouveaux étudiants de découvrir leur faculté et de pouvoir s'orienter.

### **Photo du prototype final**

L'application est principalement caractérisée par :

- Peut-être terminer en moins de 15minuntes : Le jeux est assez simple et se termine assez vite. Cela permet de garder l'attention du joueur tout le long permet de ne pas s'ennuyer
- Niveau de réalisme élevé : La salle est une reproduction fidèle de la salle originale
- Beaucoup d'interaction : les activités intégrées rendent le jeu plus attractif et permet a l'utilisateur de visiter toute la salle

**Erreur! Utilisez l'onglet Accueil pour appliquer Heading 1 au texte que vous souhaitez faire** 

- Leçon de morale intégrée : La tricherie évoqué dans le récit
- Application gratuite : accessible a partie d'un ordinateur disposant de connexion internet
- Caractère didactique lié à l'information sur la faculté qui ont été intégré

Le jeu n'est qu'une représentation de la salle avec des activité et une quête Integer. Il est simplement accessible à partir de *unity.com*. Faudra juste télécharcher unity sur le site et rechercher le jeu. Ceci est faisable à partir de n'importe quel ordinateur.

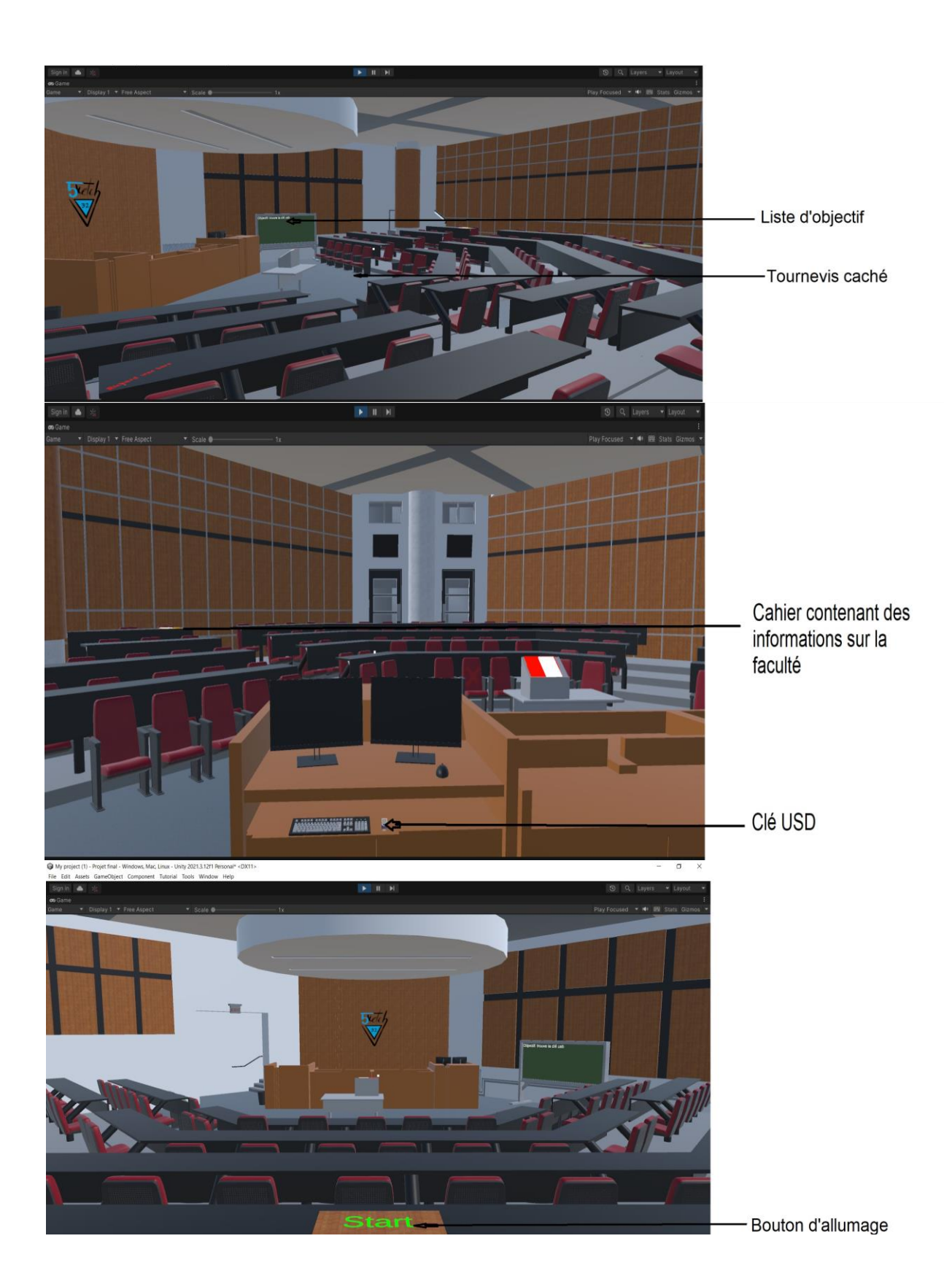

## **2.1 Conventions**

Action: faire un clic sur le bouton gauche de la souris

Tirer: maintenir le bouton gauche de la souris sur une composante pour le déplace

Option: ; faire un clic gauche sur la souris pour ouvrir le menu de modification

### **2.2 Mises en garde & avertissements**

 Le jeu est assez simple et ne nécessite aucune mise en garde ou avertissements que l'utilisateur doit connaitre avant d'utiliser le système si se n'est d'avoir une bonne connexion internet. Aussi vue que le produit ne dispose pas d'une licence assigné aucune autorisation c'est nécessaire.

## **3. Pour commencer**

Téléchargements:

Unity Hub est la première étape pour utiliser le système Unity. Allez dans le site <unity.com> et cliquer sur « Download Unity hub» et sélectionner celui correspondant à votre type d'ordinateur. Voici l'onglet dans le site web de unit à cliquer afin de télécharger Unity hub.

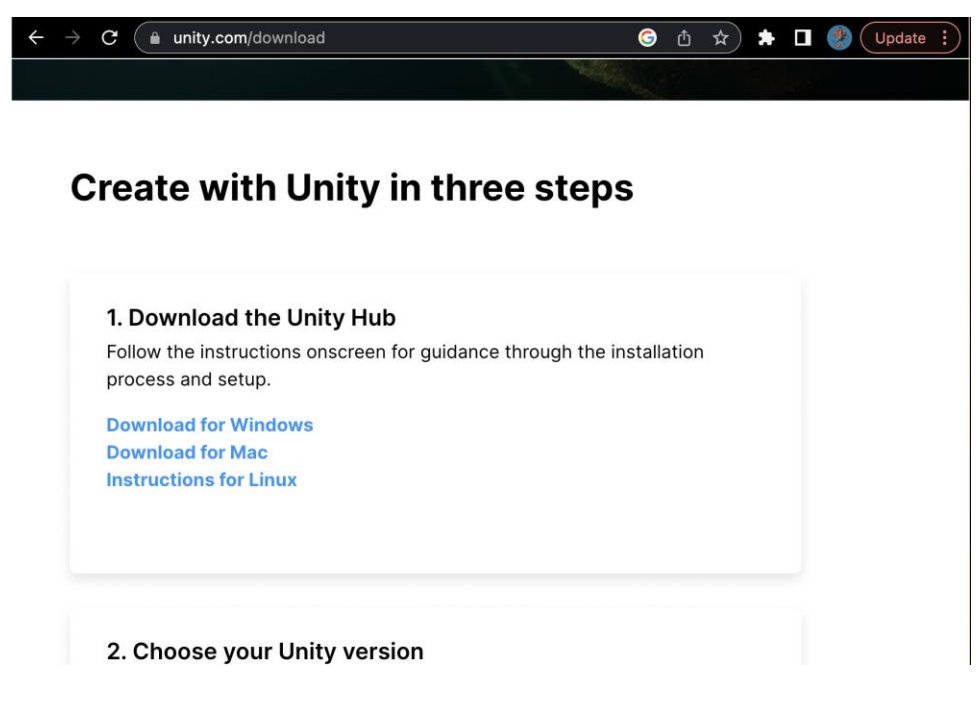

**Figure 1.0 : Téléchargement**

 Ensuite, lisez les conditions d'utilisateur et sélectionner le bouton de téléchargement. La prochaine étape est de créé un « Unity ID ». Le Unity ID est essentielle pour utiliser l'application ainsi que la clé pour tous services offerts par Unity incluent le téléchargement des fonctions communautaires sur Connect. Suite à la création de votre Unity ID, il faut maintenant télécharger et installer la version de unity la plus ressente (Unity 2019.4.18f1) en rentrant sous l'onglet «ADD» de la section« Installs».

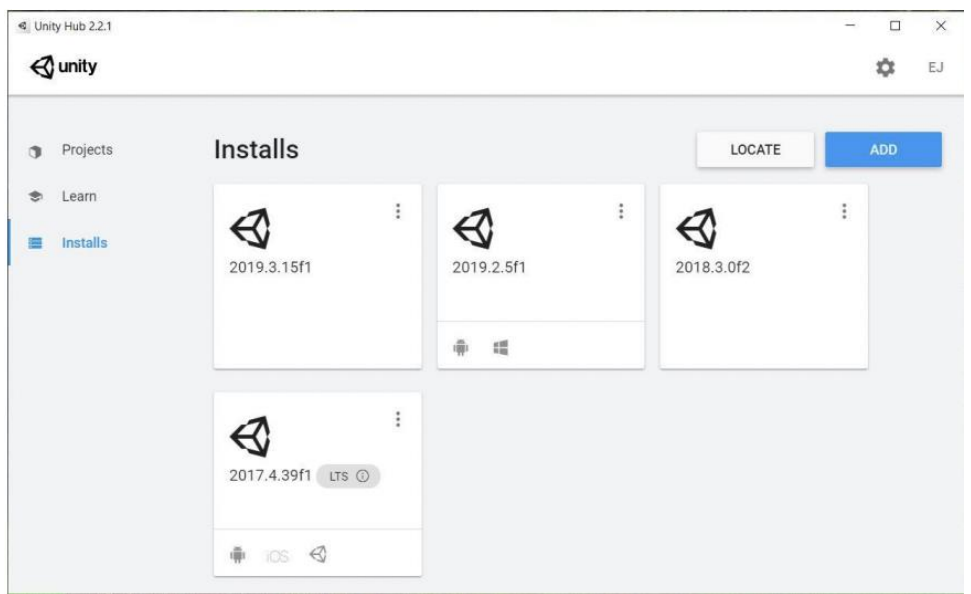

# **Figure 1.1 : Différentes versions possible disponibles.**

De plus, il faut également installer un modules supplémentaires dépendant du type d'ordinateur utiliser. Des modèles sont; Microsoft Visual Studio Community 2019, Mac Build Support pour les utilisateurs Mac et Windows Build Support pour les utilisateurs Windows.

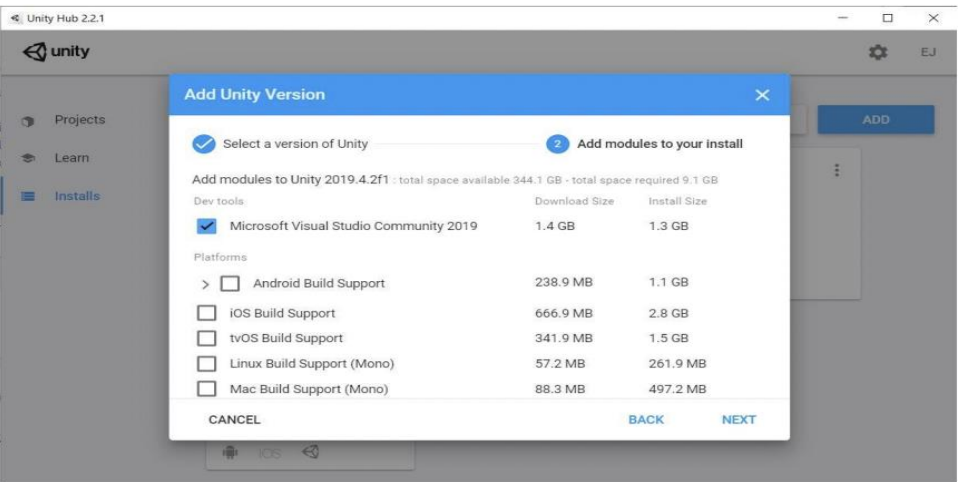

# **Figure 1.2: Modèles supplémentaires à possiblement installer.**

Pour télécharger ProjetFauteuxFD32 il faut aller sur le site de [Makerepo.](Makerepo.com)com. Rechercher le projet « GNG1503-FD32-Les5ketch » et télécharger le.

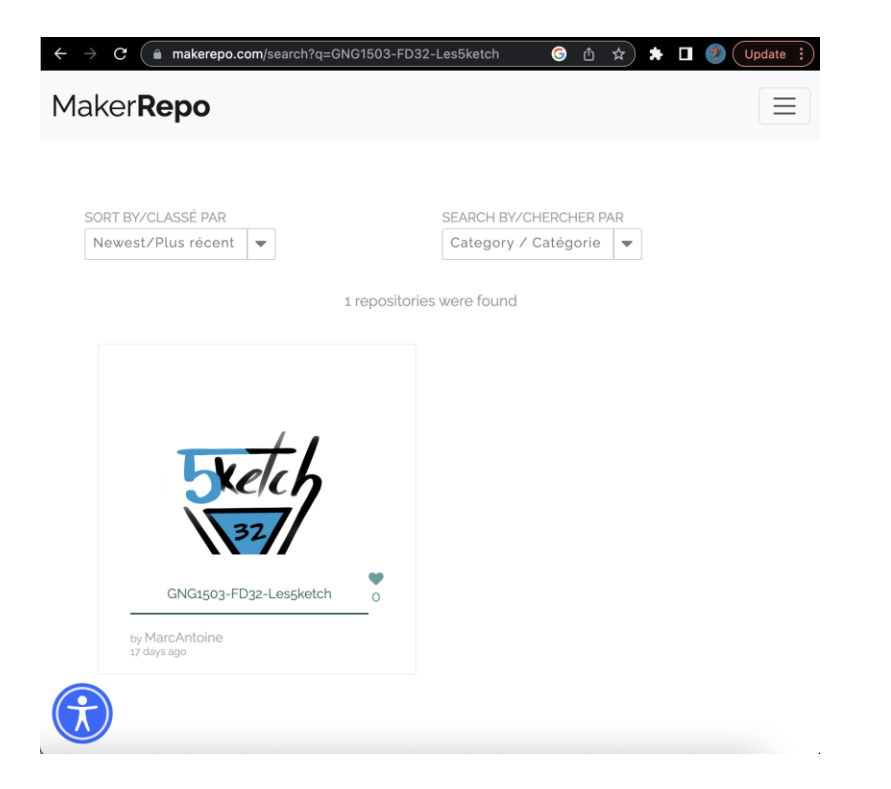

# **Figure 1.3: Onglet de Makerepo à la suite de la rechere du projet.**

À la suite du téléchargement de GNG1503-FD32-Les5ketch, il est possible dit passer directement dans votre Unity hub.

## **2.3 Considérations pour la configuration**

 La configuration de Unity expliquer simplement est un logiciel qui permet à un créateur d'assembler une série d'Object en donnant l'options d'ajouter des composantes au système, par exemple les lois de la physique. Unity permet aussi de créer du code qui peut être très vaste mais pour ce projet est réservés à la création d'interaction, de déplacement et d'autre

**Erreur! Utilisez l'onglet Accueil pour appliquer Heading 1 au texte que vous souhaitez faire** 

fonction simple de jeu. Unity donnent la flexibilité et l'option de créer un jeu personnalité et unique pour satisfaire les besoins de l'utilisateurs.

## **2.4 Considérations pour l'accès des utilisateurs**

Les utilisateurs principaux du produit sont les futures étudiant de la faculté des droits, les étudiants actuels de la faculté de droit et d'autre faculté et des visiter externes qui désirent découvrir les lieux et comprendre l'expérience des étudiants à l'université d'Ottawa. En termes d'accessibilité, le projet est relativement limité à l'utilisateur capable de télécharger Unity afin de jouer au. Il n'y a pas de réelles restrictions pour le l'utilisateur, qui qu'il soit.

## **2.5 Accéder/installation du système**

L'installation du système se résume en 5 étapes :

- Telechacher l'application Unity sur
- Une fois l'application installée créer un identifie pour se connecter
- Télécharger ProjetFauteuxFD32 sur le site<Makerepo.com>
- Rechercher « GNG1503-FD32-Les5ketch »
- A l'ouverture il faut juste appuyer sur « start » pour commencer

## **2.6 Organisation du système & navigation**

## **3.4.1 Page de commande Unity**

 Unity est organiser d'une façon pour que les créateurs puissent manipuler la position et les dimensions d'objet dans un jeu pour créer des configuration complexe. De plus, il contient une grande variété de fonction pour satisfaire une simulation de la vie réelle ou fictif. Dans le model défaut de Unity on peut trouver:

**Hiérarchies:** Cette fenêtre se trouve à gauche de l'écran et contient tous les objets et les options UI présent dans le jeu. Elle permet de créer de nouveaux objets et de les sélectionnés directement à l'écran pour les modifié au lieu de trouver dans le jeu.

**Project:** Cette fenêtre est au bas de l'écran et contient tous les fichiers du jeu comme les textures et les scènes. Cette fenêtre est utilisée pour sauvegarder le progrès et enregistrer les assets. Tous les fichiers peuvent ensuite être Tirer dans la fenêtre hiérarchie ou directement dans le jeu.

**Console:** Cette fenêtre est au bas de l'écran et affiche le retour d'information de la console et informe le lecteur de tous problèmes de fonction dans le jeu.

**Erreur! Utilisez l'onglet Accueil pour appliquer Heading 1 au texte que vous souhaitez faire** 

**Inspecteur:** Cette fenêtre est à la gauche de l'écran et est utilisé pour modifier la position, la dimension, la couleur et d'autre fonction des objets dans le jeu. Pour effectuer c'est modification l'Object doit être sélection dans la fenêtre d'hiérarchie.

**Scène:** Cette composante se trouve en haut de l'écran et affiche l'écran libre du créateur pour permettre de visualiser le jeu librement. Lorsqu'un objet est sélectionné il a une liste de type de manipulation en haut à droite sur l'écran pour manipuler l'objet désirer

**Jeu:** Cette composante jeu se trouve en haut de l'écran et affiche le vu de la caméra dans le jeu et représente le visuel de l'utilisateur.

**Asset Store:** La composante Asset store se trouve en haut de l'écran et permet d'accéder le marcher d'objet et de scène offert par Unity.

**Animation:** C'est une composante qui ne se retrouve pas dans l'affichage défaut de Unity mais a été utiliser pour ce projet. Elle se trouve au bas de l'écran et permet de créer les animations.

**Animateur:** C'est aussi une composante qui ne se retrouve pas dans l'affichage défaut. Il est placé au haut de l'écran et sert comme lien entre l'animation et le jeu.

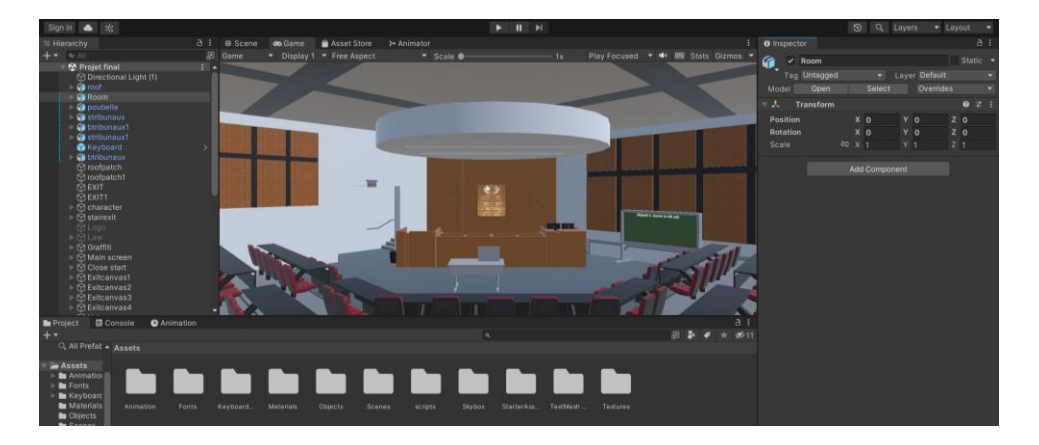

# **Figue 1.4 : Interface de Unity**

## **3.4.2 Page de commande SketchUp**

SketchUp est une interface utiliser afin de détailler des modèles comme des batiment et des structure complexe à échelle et avec faciliter. La version gratuite permet de faire le minimum de détailles requise sans perdre trop de liberté de création. A la gauche de la page stendard, il y a un bar d'outille utiliser pour manipuler et crée diverse forme et d'objet. Voisie les outilles qui vous servira le plus.

**Erreur! Utilisez l'onglet Accueil pour appliquer Heading 1 au texte que vous souhaitez faire** 

**Select:** Cette outille est la première dans le bar d'outille et vous servira à sélectionner les divers ligne et forme que vous créé afin de l'effacer et les manipuler au besoin.

**Eraser:** Celle outille est le deuxième dans votre gabarie qui est simplement un efface qui vous permets de vous débarrasser de n'importe quelle forme, ligne ou surfaces voulue.

**Paint**: Cette outille est la troisième dans le bar qui vous permet de texturiser n'importe quelle surface à votre disposition avec une couleur ou une texture qui vous conviens. Par exemple vous prouver donner à une surface l'apparence du bois etc...

**Line:** Cette outille est la quatrième option dans le bar d'outille à votre disposition. Il est utilisé a fabrique des lignes en espace trois dimensionnelle. Ses lignes peuvent être connecter pour former une surface.

**Arc:** Cette outille est la cinquième dans le bar qui est diviser en quatre différente sous-outille; *Arc, Two point Arc, Three point Arc* et *Pie*. Ces outilles vous permet de créer des lignes ou des surfaces en forme de demi-cercle qui peuvent être placer sur une autre surface parallèlement où verticalement.

**Rectangle:** Cette outille est la sixième dans le bar d'outille à votre disposition qui se divise également en cinq diffèrent sous-outil; *Rectangle, Rotated rectangle, Circle, Polygone et 3d text.* Ils sont tous des outilles capable de créer des surfaces deux dimensionnelles comme un quadrilatère, un cercle, un polygone et du texte.

**Push/Pull:** Cette outille est la septième dans votre bar d'instrument qui est aussi diviser en trois; *Push/pull*, *Follow me* et *Offset*. *Push/pull* et *Follow me* sont des outilles utiliser afin de donner une troisième dimension aux surfaces que vous créé, qui peut adopter n'importe quelle dimension voulue.

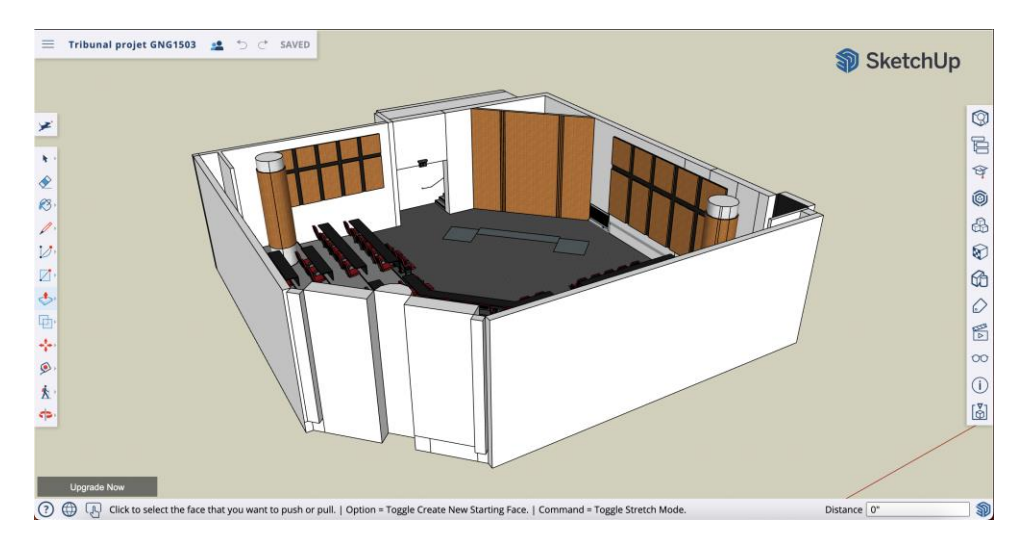

### **3.5 Quitter le système**

 Avant de quitter le système et est recommander de sauvegarder le système si des modifications ont été appliquer. Unity a une fonction qui donne l'option de sauvegarder avant de quitter mais sauvegarder manuellement assure aucune perte de progrès. Lorsque le système a sauvegardé tous les fichiers du menu projet sont enregistrer dans l'ordinateur et la configuration et tous les éléments dans le projet vont rester les mêmes. Le logiciel peut ensuite être fermé avec l'action du Bouton X dans le coin haut et droite.

# **3 Utiliser le système**

**Les sous-sections suivantes fournissent des instructions détaillées, étape par étape, sur la façon d'utiliser les diverses fonctions ou caractéristiques de Unity.**

### **3.1Les objets 3D**

 Les objets 3D sont la basé de Unity. Elle permet créer des cubes, sphère, plane et d'autre forme géométrique pour les assemblés et bâtir une structure pour le jeu. Pour créer un objet cliquer l'option dans la fenêtre hiérarchie puis aller sur Objet 3D et faire une action sur l'objet désirer. Les objets créer peuvent ensuite être sélectionner la fenêtre d'hiérarchie avec une action et peuvent être modifié soit dans la fenêtre d'inspecteur ou directement dans la scène. C'est modification compose des coordonnées de l'objet et ses dimensions.

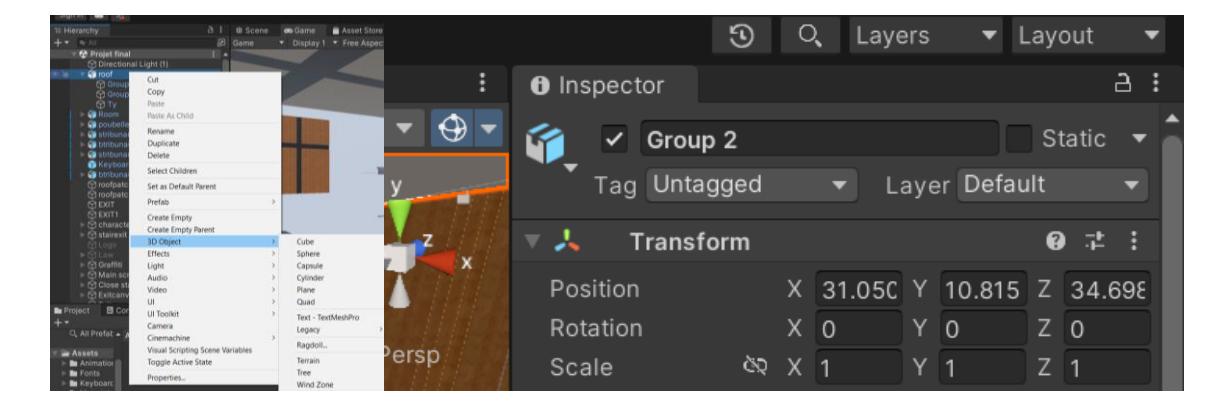

#### **4.1.1 L'union d'objet et de composantes**

Une fonction offerte dans Unity est l'option de créer un Object vide qui peut contenir plusieurs autres objets. Cette Object vide peut être créer en faisant option ou en faisant l'action sur le plus en haut dans la fenêtre hiérarchie et ensuite action sur Créer vide. Un Object peut être déplacer dans l'objet vide dans la fenêtre d'hiérarchie en tirant l'objet au-dessus de l'objet vide. Lorsque ceci est fait avec plusieurs objecte on a l'option de manipuler le groupe d'Object ou seulement un Object individuel pour créer des formes plus complexes qui peuvent être modifier simplement dans la fenêtre d'inspecteur. Unity offre la possibilité de mettre un objet vide dans un autre objet vide ce qui ouvre un monde plus complexe. Unity offre aussi les options de dupliquer les objets et les groupes d'objet en cliquant option sur l'objet et faire action sur dupliquer. Ceci peut rendre le processus plus efficace et sauvez du temps.

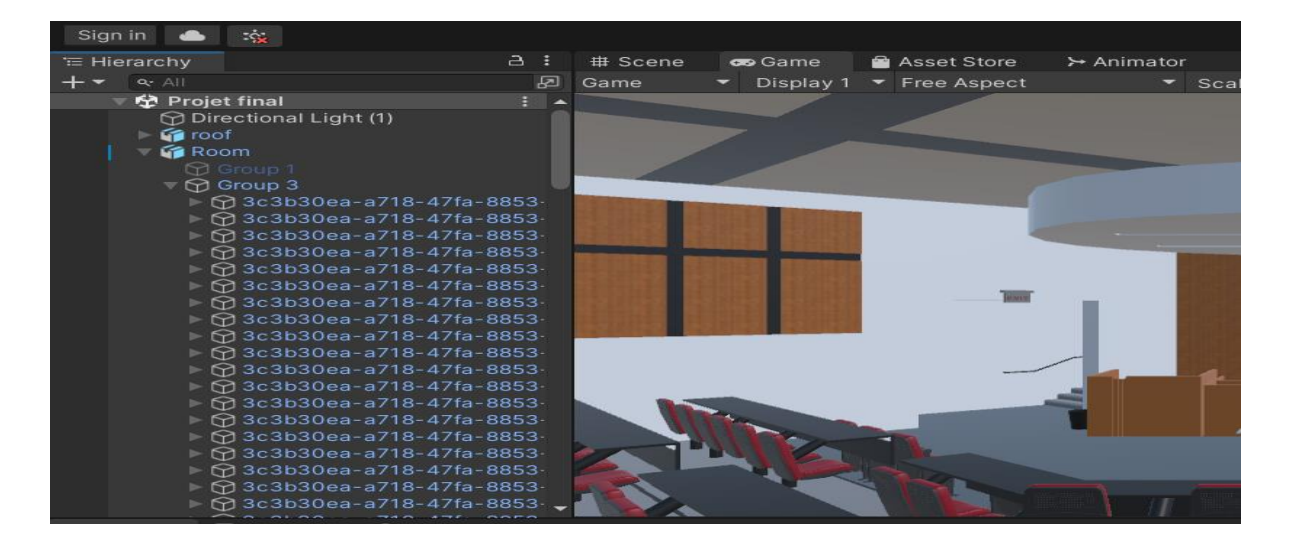

## **Figure 1.7 : Union d'objet**

#### **4.1.2 Les lumières**

Unity est un logiciel pour créer des jeux et il a l'option de visualisé le jeu comme créateur dans la composante scène qui permet un déplacement libre. Sinon il a l'option de visualisé comme utilisateur dans la composante jeu qui visualise le jeu de la perspective d'une caméra. Unity est basés sur la réalité est la lumière est un aspect important pour utilisateur et créateur. Cette option peut être trouver en cliquant sur « option » dans la fenêtre « hiérarchie » puis en sélectionnant « lumière ». La lumière peut ensuite être modifier dans la fenêtre « inpecteur » de la façon voulue.

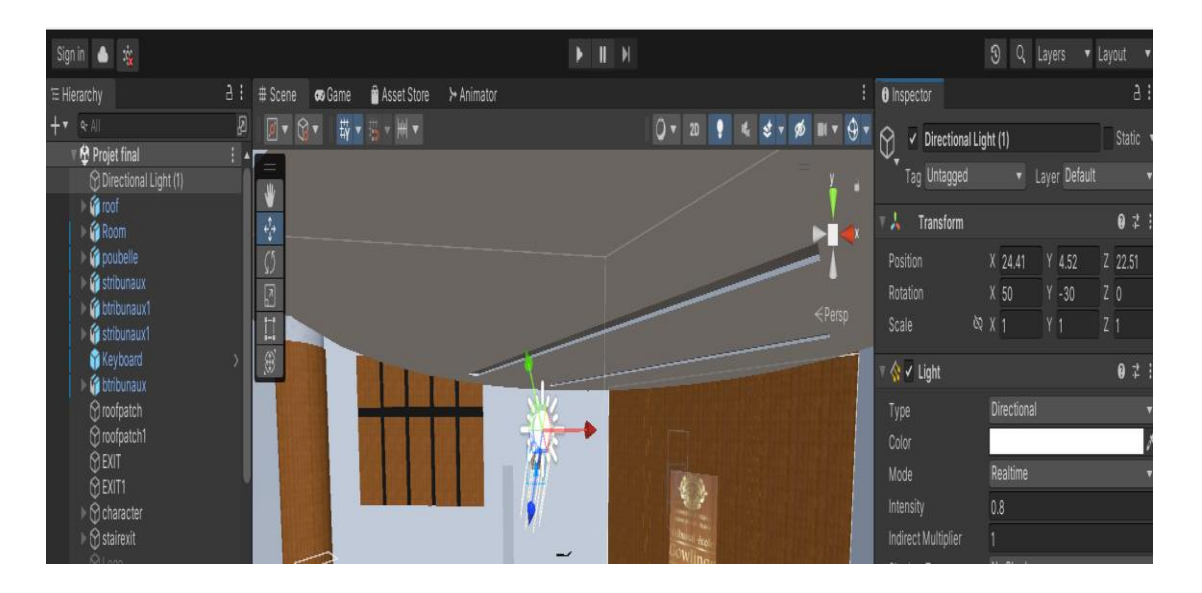

# **Figure 1.8: La Lumiere**

### **3.2Les Composantes UI**

En plus des objets, dans la fenêtre hiérarchie on a l'option de créer des composantes UI. Ces composantes sont s'éparer du reste du jeu et se retrouve dans un canevas. Il existe trois possibilités pour les canevas, les canevas fixe, les canevas fixe à une caméra et les canevas libre. Tous ce qui se retrouve à l'intérieur des canevas fixe reste sur l'écran lorsqu'on est en mode jeu. Les canevas fixes à une caméra agissent de la même manière mais sont assigné à une caméra spécifique. Et les canevas libres peuvent être placer librement dans la salle pour contenir les composantes offertes par le UI. Les UI peuvent être créer de la même manière que les objets dans la fenêtre hiérarchie en faisant une action sur l'option UI et sur la composante

**Erreur! Utilisez l'onglet Accueil pour appliquer Heading 1 au texte que vous souhaitez faire** 

désirer. Comme les objets vides les composantes dans un canevas on celui-ci comme origine de coordonné et peuvent être manipuler individuellement ou comme groupe. Les types de composantes qui peuvent être trouver dans le UI sont les canevas, les images, les textes et les boutons. Les composantes doivent être créer dans un canevas, sinon un nouveau canevas va être créer mais il y a la possibilité de transférer les composantes d'un canevas à l'autre en tirant la composante sur le canevas désirer

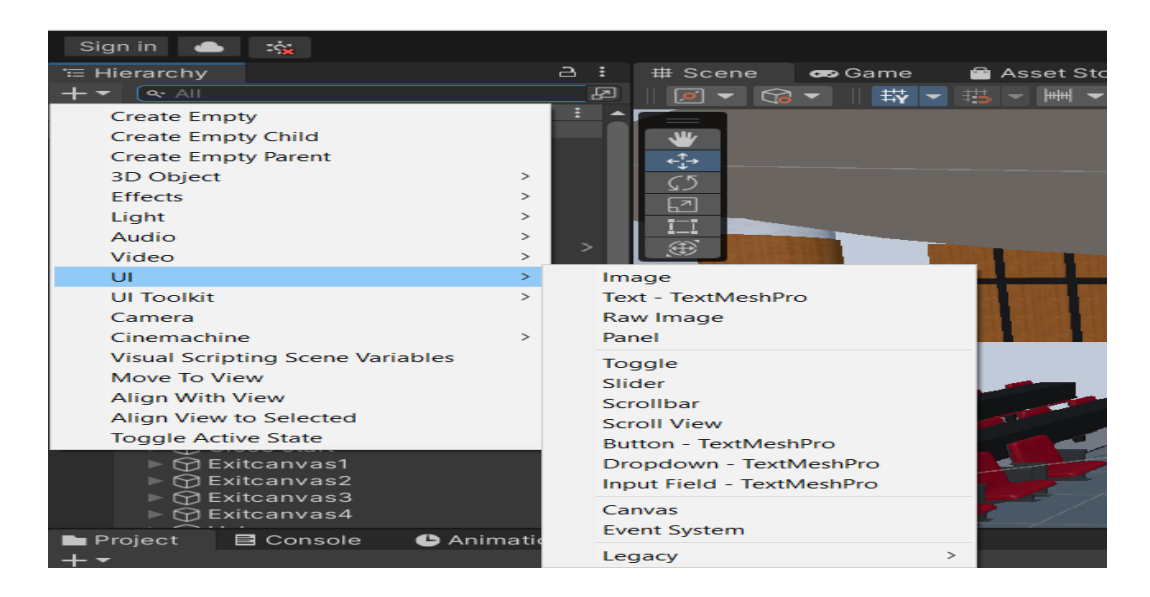

# **Figure 1.9: Les composantes UI**

### **3.2.1 Les images**

 L'image est un tableau qui peut être modifié avec un couleur ou une photo. Lorsqu'une image est créée il est initialement à l'échelle du canevas fixe. C'est dimension sont très grand mais peuvent être diminuer en cliquant action sur l'image dans hiérarchie et modifiant les dimensions dans la fenêtré inspecteur. Pour ajouter un couleur à un image il faut créer un matériau dans la fenêtre projet. Il est recommandé de créer un fichier texture pour organiser toutes les composantes dans la fenêtré projet. Pour créer ce fichier il faut faire option dans la fenêtre projet, faire une action sur créer et une action sur fichier. Ensuite lorsque on peut faire action sur le fichier et encore un fois faire option dans l'espace vide et faire une action sur créer et sur matériaux. Ensuite si on fait une action sur le matériau on a l'option de changer la couleur dans inspecteur en faisant action sur les différentes composantes. Pour créer une photo il faut simplement ajouter un fichier png dans la section projet, faire une action sur

**Erreur! Utilisez l'onglet Accueil pour appliquer Heading 1 au texte que vous souhaitez faire** 

l'objet et le modifié à sprite dans la fenêtre inspecteur. Ensuite, on sélectionne l'image dans la fenêtre hiérarchie et on aura l'option de tirer la photo dans la composante sprite de l'image retrouver dans la fenêtre inspecteur.

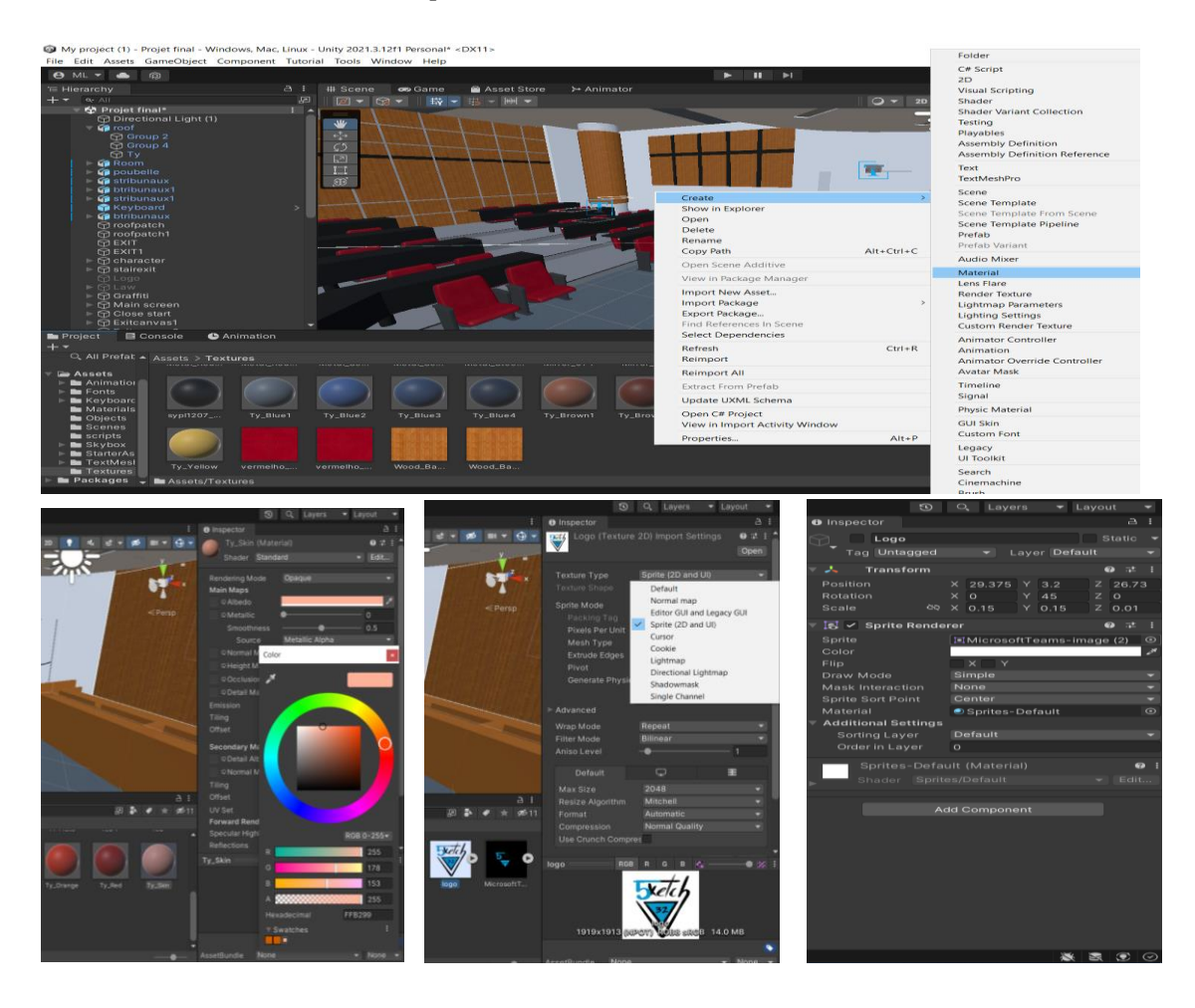

# **Figure 2.0: Images**

### **4.2.2 Les textes**

 Comme les images les textes son créer dans un canevas à l'échelle du canevas fixe. Les dimensions aussi bien que le textes peut être modifié dans la fenêtre inspecteur. Il existe aussi l'option de changer le style de texte mais il faut télécharger un asset pour le style de texte. Pour télécharger un asset il faut aller dans asset store et trouver un asset. Ensuite télécharge

**Erreur! Utilisez l'onglet Accueil pour appliquer Heading 1 au texte que vous souhaitez faire** 

le à ton compte ensuite lorsque tu es dans Unity tu as l'option de faire une action sur fenêtre, 'Package manager'. Ceci ouvre votre liste de asset qui peut être télécharcher et importer dans la fenêtre projet. Les styles de textes télécharger ne fonctionne pas initialement donc il faut créer une version compatible. Pour faire ceci il faut faire une action sur fenêtre, TextMeshPro et 'Font Asset Creator'. Ensuite, une fenêtre va ouvrir ou on peut tirer le style de texte dans la source, générer la version compatible et sauver le style à la fenêtre projet. La version compatible peut ensuite être tirer sur 'Font Asset dans la fenêtre inspecteur d'un texte

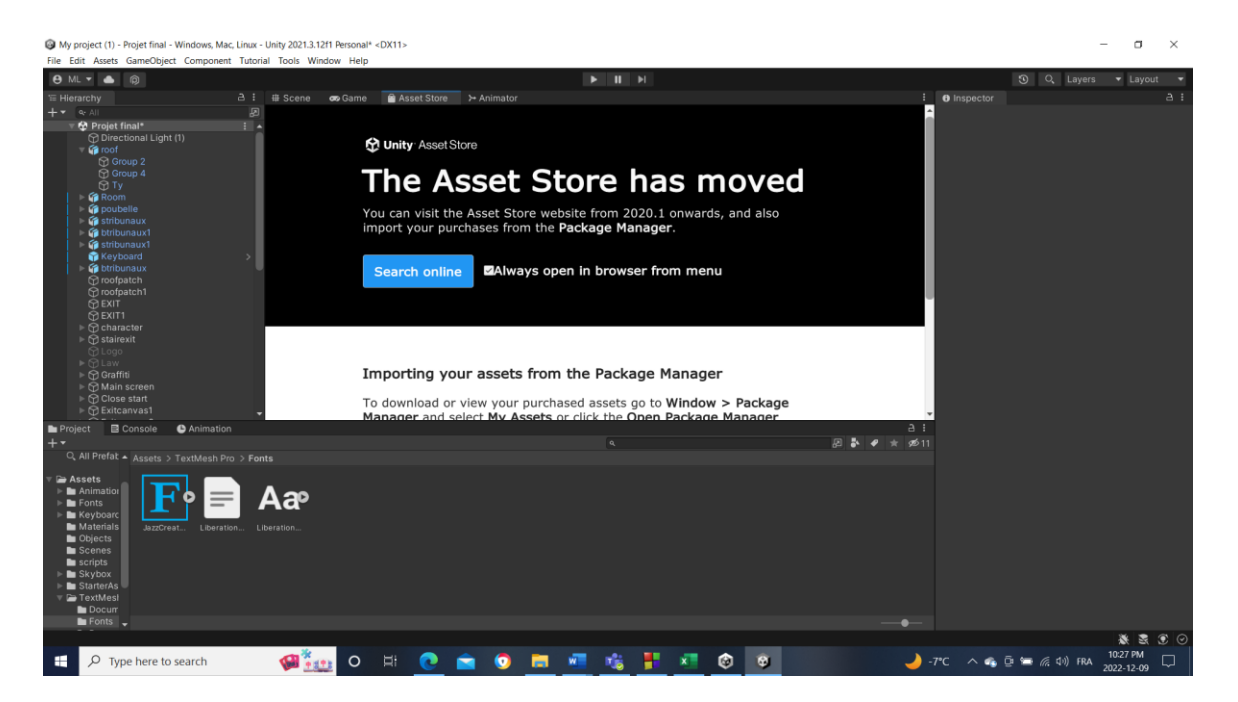

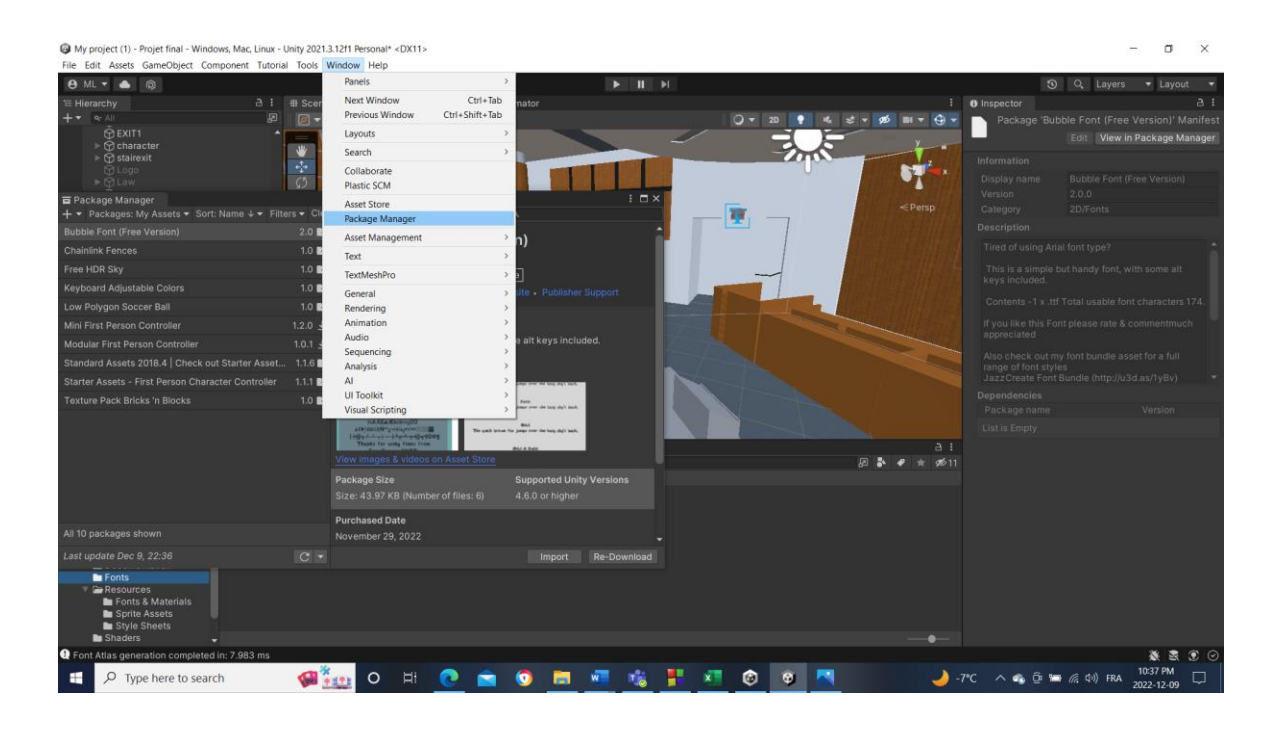

#### Mac, Linux - Unity 2021.3.12f1 Personal\* <DX11>

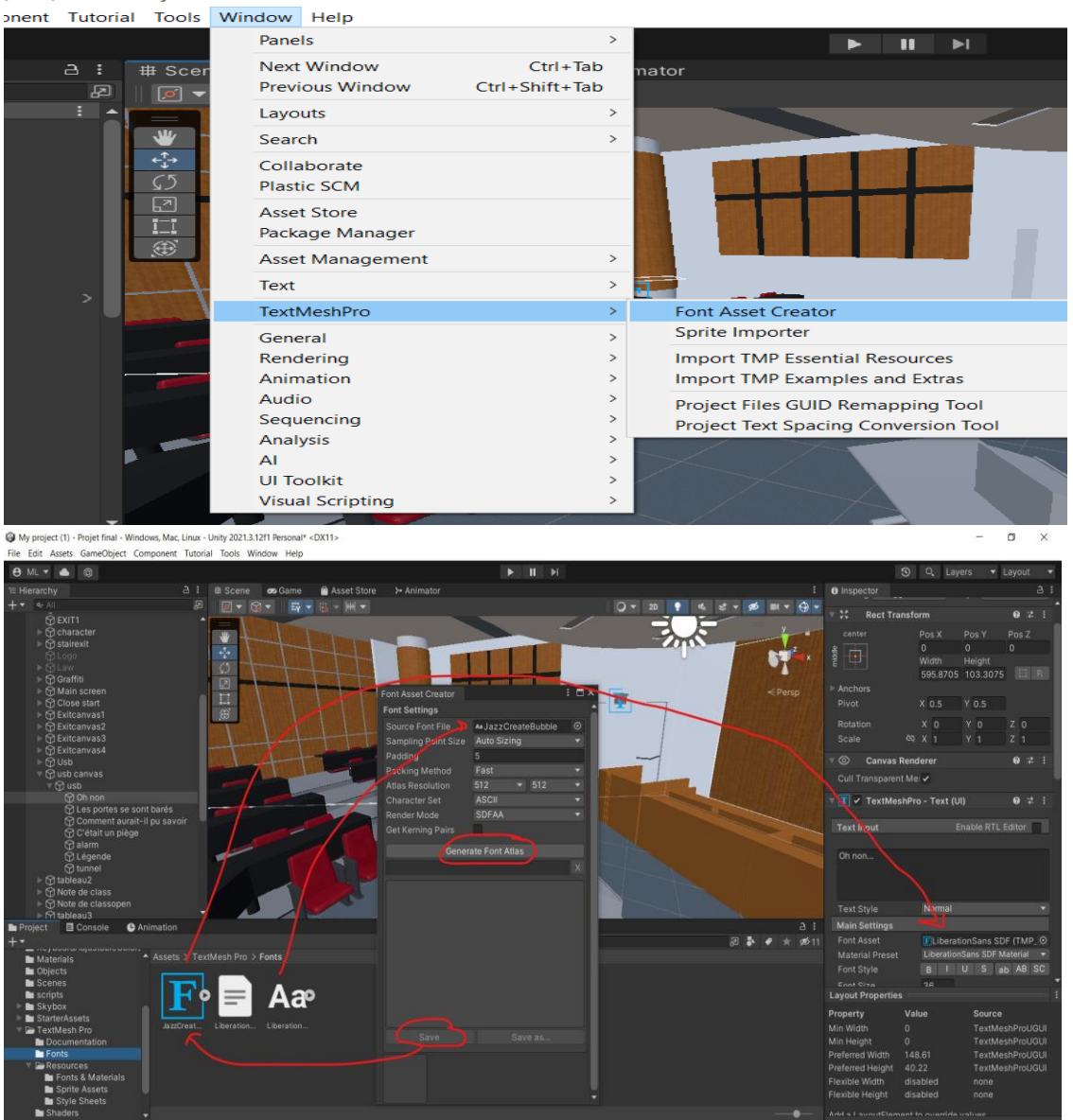

**Figure 2.1: Insertion de texte**

#### **4.2.3 Les Boutons**

Les Boutons sont les responsables principales des interactions dans ce projet et permet à l'utilisateur d'activé une fonctions. Les boutons sont créés de la même façon que les image. Les boutons contiennent une section dans la fenêtre inspecteur, On Click, qui contient toutes les commandes qui sont activés lorsque le boutons est activés. Dans ce programme tous ces commandes sont des animations qui ont été créer. De plus, du code et d'une boite de collisions on besoins d'être créé pour interagir avec le bouton dans un environnement 3D. Ceci est puisque les canevas et tous les composantes UI fonctionne en 2D. Finalement le bouton a aussi besoins d'un tag et d'un layer lier au code pour fonctionner

![](_page_26_Figure_2.jpeg)

#### **4.2.4 Les fonction du bouton**

Pour utiliser le bouton il faut ajouter une boite de collision. Pour faire ceci il faut aller au bas de la fenêtre inspecteur et faire une action sure « add component », il faut taper la fonction désirer, box collider, ensuite faire une action sur la fonction. Ensuite il faut modifier la boite de collision dans la scène pour qui englobe la section qui a besoins d'être taper. De plus, le code Click Do doit être ajouter au bouton pour permettre à l'utilisateur de voir et d'intéragire avec la boite de collision dans le jeu. Ce code active le bouton lorsque cette interaction c'est produit. On peut insérer le code de la même façon que la boite de collision.

![](_page_27_Picture_3.jpeg)

## **Figure 2.3: Functions du bouton**

### **4.2.5 L'utilisation du bouton**

Dans la section On Click on retrouve les fonctions qui vont être produit lorsque le bouton est activé. Pour débuter il faut ajouter une fonction en tapant sur le plus au bas de la section. Chaque fonction utiliser dans ce jeu sont des animations et contienne un contrôleur une animation et une référence. Dans l'exemple la case en bas à gauche contient le contrôleur, la case en haut à droite contient la référence et la case en bas à droite contient le nom de l'animation. Le contrôleur peut être tirer sur la case et l'animation peut être taper mais pour accéder la référence il faut aller sur la case, sélectionner Animato et Play (string). Ceci dit au bouton de débuter l'animation lorsque qu'il est activé

![](_page_28_Picture_47.jpeg)

# **Figure 2.4: utilisation des boutons**

#### **3.3Les Animations**

Pour créer les animations faut deux composantes, un contrôleur et une animation. Pour créer c'est composant il faut aller dans le menu de projet faire une option ensuite aller dans « create » et créer les deux composantes. Il est recommandé créer un fichier pour organiser les composantes.

![](_page_29_Picture_109.jpeg)

# **Figure 2.5: Animation**

### **4.3.1 Le contrôleur**

 La fonction du contrôleur est de déterminer le comportement de l'animation lorsqu'il est activé. Pour modifier un contrôleur il faut aller dans animateur, ensuite on a l'option de tirer des animations dans le contrôleur ou de créer des objets vide en faisant une option. Il a trois possibilités principales qui peuvent être utilisés. La première est un lien direct à l'animation ce qui rejoue l'animation sans fin. La deuxième possibilité est une connexion directe à un objet vide qui peut être créer en tapant sur le bouton droit de la souris. Si l'animation n'est pas connectée à l'objet libre l'animation vas jouer une seule fois sans la possibilité de répétition

**Erreur! Utilisez l'onglet Accueil pour appliquer Heading 1 au texte que vous souhaitez faire** 

mais si on connecte l'animation à l'objet vide l'animation vas jouer rejouer chaque fois que le bouton est pesé.

![](_page_30_Figure_1.jpeg)

# **Figure 2.6: Contrôleur**

### **4.3.2 L'animation**

 Lorsque le contrôleur est créé on peut modifier l'animation. Pour faire ceci il faut commencer par créer un animateur dans un canevas de la même façon que la boite de collision, ensuite il faut tirer le contrôleur dans la section contrôleur. Ensuite il faut allez dans la section animation, faire une action sur le bouton rouge pour initialiser les modifications dans l'animation ensuite on peut faire une action pour choisir différent temps et modifié les objets dans le canevas en modifiant les objets dans la salle. Une règle qui peut causer certain problème dans la création d'animation est qu'on peut seulement modifier les éléments dans le canevas qui contient le contrôleur tandis que le bouton n'a aucune limite de référence.

![](_page_31_Figure_0.jpeg)

# **Figure 2.7: Animations**

### **3.4Le code**

Le code utilisé dans unity est le C#. Dans ce projet il existe du code pour le déplacement et l'interaction avec les boutons. Des exemples de code peuvent être trouver en ligne sur des site web comme Unity3D ou YouTube et ils peuvent être ajuster en fonction des erreurs reçu de la console.

**Erreur! Utilisez l'onglet Accueil pour appliquer Heading 1 au texte que vous souhaitez faire** 

![](_page_32_Picture_0.jpeg)

# **Figure 2.8: Codage**

## **Les sous-sections suivantes fournissent des instructions détaillées, étape par étape, sur la façon d'utiliser les diverses fonctions ou caractéristiques de SketchUp.**

### **3.5 Les outils de fabrication**

Les outils sont les composants qui vous permettent de créer une diversité de formes. Chaque forme peut être utilisée à fabriquer des bâtiments et des structures retirer de l'imagination. Les outils préliminaires sont retrouvés à la gauche de votre écran d'interface (voire section 3.4.2 pour les outillages disponibles et leur description). Les outils sont la partie clé de l'interface car il permet de créer des lignes, des faces, et des objets trois dimensions. La plupart des outils sont utilisés en cliquant sur l'espace de travail et bouger le curseur afin de délimiter l'espace prise par la ligne, surface ou structure former par l'outil.

![](_page_33_Picture_0.jpeg)

## **Figure 2.9: Exemple de structure créé utilisant les outilles**

### **4.5.1 Ajouter à votre projet**

A droite de votre écran d'interface il y a un bar d'outil qui permet à l'utilisateur de naviguer à travers du système de SketchUp. La troisième icone est utilisée afin de trouver des structures déjà fabriquées par d'autre utilisateur de SketchUp. Ces structures peuvent ajouter du détail au projet et sauver du temps sur la construction de structures qui ne nécessite pas moins de créativité. Par exemple, si vous voulez une chaise que vous ne voulez pas fabriquer, vous pouvez aller dans l'archive de SketchUp et trouver une chaise à ajouter à votre projet. Il faut simplement sélectionner l'objet en question et cliquer sur le bouton télécharger puis l'objet devrait apparaître dans votre espace de travail (voir figure 3.0). La bar de droite contient également une fonction qui permet l'utilisateur de donner un esthétique spécifique à n'importe quelle surface dans l'espace de travail. Cette fonction est la sixième icône sur le bar et elle est nommée Materials. Cette icone donnera l'option de couleur et de matérielle à appliquer aux surfaces voulues. Il faut simplement cliquer sur le matériel voulu ensuite cliquer sur la surface que vous vouliez y appliquer (voire figure 3.0).

![](_page_34_Picture_0.jpeg)

## **Figure 3.0: Les fenêtres ouverte par les icônes du bar de droite.**

### **4.5.2 L'échelle métrique.**

L'échelle métrique est une partie importante à la fabrication des structures créer dans l'interface de SketchUp. L'échelle métrique est retrouvée dans en bas de l'écran dans l'interface de sketchup (voir figure 3.1). La métrique donne la dimension de chaque structure créer en temps réel. En utilisant les outils de fabrication il est possible d'appliquer l'échelle métrique pour donner une mesure spécifique aux structures que vous créez. Une façon de créer, par exemple, un trait de trois mètres serait de placer un des bouts du trait et le tirer en observant l'échelle jusqu'à ce qu'il atteigne trois mètres. Cependant il est aussi possible de cliquer le premier bout du trait, dit tirer dans la direction voulue avec aucune distance spécifique, et taper la dimension voulue sur votre clavier (trois mètres dans ce cas) puis le trait devrait s'ajuster aux dimensions spécifiées. Cette technique peut être appliquée à n'importe quelle fonction d'outille qui utilise des dimensions.

![](_page_35_Figure_0.jpeg)

**Figure 3.1: L'application de l'échelle métrique sur des traits.**

# **4 Dépannage & assistance**

## **4.1 Messages ou comportements d'erreur**

 Unity contient une fenêtre de console qui affiche toutes les erreurs retrouver dans le jeu, l'erreur jaune n'affecte pas le fonctionnement du jeu au complet mais informe d'un problème dans un aspect du jeu. L'erreur rouge est souvent liée à une erreur dans le code qui empêche le jeu au complet d'être joué. Dans l'erreur rouge le numéro 19 dans les parenthèses indique la ligne de code où l'erreur se retrouve pour mieux faciliter le dépannage.

![](_page_36_Picture_3.jpeg)

**Figure 3.3 : Erreurs**

# **4.2 Considérations spéciales**

Certaine erreur peut sembler apparaitre par rapport au canevas mais ces erreur ne cause aucun problème à de fonctionnement et peuvent être ignorer

**Erreur! Utilisez l'onglet Accueil pour appliquer Heading 1 au texte que vous souhaitez faire** 

![](_page_37_Picture_0.jpeg)

# **Figure 3.4 : Erreur non fonctionnelle**

## **4.3 Entretien**

Puisque ceci est un logiciel virtuel il n'a aucun entretien nécessaire.

## **4.4 Assistance**

 Pour une assistance d'urgence il existe des groupes d'aide en ligne mais si vous avez un TA il est favorable de les utiliser.

# **5 Documentation du produit**

## **5.1 Prototype 1 (Sketchup)**

### **5.1.1 NDM**

Le Logiciel utilisée était SketchUp.

## **5.1.2 Équipement**

L'équipement utiliser était toutes les fonctions de SketchUp.

**Erreur! Utilisez l'onglet Accueil pour appliquer Heading 1 au texte que vous souhaitez faire** 

#### **5.1.3 Instructions**

L'objectif du premier prototype était de former un modèle à l'échelle relativement basic de la chambre et de choisir un logicielle agréable. La première étape était de trouver une façon de créer un modèle de la chambre proportionnelle et à l'échelle. Pour y accomplir, il fallait prendre une mesure de la chambre réel et appliqué cette mesure a une image du plan de la chambre qui était mis dans le logicielle SketchUp. Ensuite, il fallait tracer les refieffes clé de la chambre pour y créer une fondation. Avec cette base, il était possible de commencer a créé les aspects trois dimensionnelle de la chambre, comme les murs et les trois étages.

![](_page_38_Figure_2.jpeg)

## **Figure 3.5 : Prototype 1**

## **5.2 Prototype 2**

#### **5.2.1 NDM**

Les logiciels utilisés sont Unity et Sketchup.

#### **Erreur! Utilisez l'onglet Accueil pour appliquer Heading 1 au texte que vous souhaitez faire**

### **5.2.2 Équipements**

L'équipement utiliser était toutes les fonctions de Unity et de Sketchup

### **5.2.3 Instruction**

L'objectif du deuxième prototype était de transféré la chambre de Sketchup à Unity. En premier on a eu besoin de trouver la fonction de groupe dans Sketchup. Pour créer un groupe il faut sélectionner les composantes désirer faire une option et faire une action sur faire groupe. Cependant il avait toujours un problème donc on devait diviser tous les objets pour voir lequel causait le problème de compatibilité puisque certain Object se faisait transférer. Finalement, on a trouvé que le signe de sortie causait tous les défauts et on a pu transférer la chambre. En plus, cela on a continué à suivre les étapes du prototype 1 pour finir la chambre

![](_page_39_Picture_4.jpeg)

# **Figure 3.6: Prototype 2**

## **6.3 Prototype III**

### **6.3.1 NDM**

Les logiciels utiliser était Unity

### **6.3.2 Équipement**

L'équipement utilisé était toutes les fonctions de Unity

### **6.3.3 Instructions**

 L'objectif du troisième prototype était la création de toutes les interactions et du code. Ce processus a suivi les étapes de l'utilisation des systèmes de unity. Les étapes pour créer ce processus consistent de créer les Objet, créer le code et créer les animations. Les objets d'interaction était composé des documents informatifs, le plan de la chambre et le tournevis. Ensuite, le processus de création de code était d'identifié les besoins, qui dans ce cas était d'interagir avec les boutons. Après avoir identifié le code nécessaire on a suivi le processus de trouver du code en ligne, dans des vidéos youtube et le site web Unity3d. En ajoutant le code associé à nos besoins des erreurs dans les références et les étapes ont dû être réparer grâce à la fenêtre console qui indiquait les erreurs. La troisième étape de création d'animation était constituée de la répétition de la création de contrôleur d'animation, d'animation, de bouton et de référence. Le processus de création d'animation a été expliquer dans la section utiliser le système.

![](_page_41_Picture_13.jpeg)

![](_page_42_Picture_19.jpeg)

# **Figure 22: Prototype 3**

## **6.4Essais & validation**

Puisqu'on opérait sur un logiciel les essais qui ont été effectuer étaient par rapports aux interactions. Donc le jeu a été jouer plusieurs fois en vérifiant chaque composante au travers les étapes du jeu et réparant tous problèmes trouver. Lors de c'est essai des utilisateur réels on put essayer le jeu pour donner une rétroaction et déterminer le temps de jeu qui était d'environ 5 à 10min. Des exemples qui ont été trouver concernant les interactions était l'interaction d'étapes final qui devait être réparer en éliminant la boite de collision jusqu'a ce que l'étape précédant dans le jeu. Un autre problème qui était récurant était des problèmes de séquence d'animation lier au contrôleur. Par exemple, la possibilité de ramasser et déposer ce document.

![](_page_43_Picture_1.jpeg)

**Erreur! Utilisez l'onglet Accueil pour appliquer Heading 1 au texte que vous souhaitez faire** 

## **6 Conclusions et recommandations pour les travails futurs**

 En conclusion, notre équipe de projet a atteint l'objectif établie dès la base. Au cours de ce projet intéressants, nous avons appris plusieurs aspects et nous en tirons des leçons. Comme leçons apprises, nous pouvons dire que pour le fonctionnement d'une bonne équipe, la communication est primordiale, ensuite il est important de bien gérer son temps car un projet a toujours un temps limité et aussi nous avons appris qu'il est très important d'en apprendre sur tout ce que nous voulons utiliser comme les logiciels et leur compatibilité ici avant de se lancer afin de ne pas perdre de temps.

 Si nous avions quelques mois de plus prévu pour ce projet, nous améliorerions les interactions déjà existantes et ajouterons d'autres beaucoup plus intéressantes. Également nous mettrons plus d'informations sur la faculté de droit. Puis enfin, nous améliorerons notre salle puis mettrons un personnage.

# **8. Bibliographie**

### **.** Juge Richard Wagner

En décembre 2017, le juge Richard Wagner a été assermenté comme juge en chef de la Cour suprême du Canada. En janvier 2013 La faculté de droit a eu le plaisir d'accueillir le juge Wagner à l'Université où il avait obtenu deux grades, en science politique et en droit civil.

### . Gil Rémillard

Formé à uottawa ou il obtient un baccalauréat des arts en 1964, un baccalauréat en philosophie en 1965, une License en droit et un certificat de science politique en 1968, le professeur, homme politique, administrateur québécois Gil Rémillard est l'auteur du livre Le fédéralisme canadien publie en 1980

### Date de construction

L'honorable Gérald Fauteux, juge à la Cour suprême du Canada, et plus tard juge en chef de cette Cour, initie la création de la faculté de droit en 1953.

## **Doyennes et doyens de la Section de droit civil depuis sa fondation:**

Me Marie-Ève Sylvestre (2019 - aujourd'hui)

Me Céline Lévesque (2014 - 2019)

Me Sébastien Grammond (2009-2014)

Me Nathalie Des Rosiers (2004-2008)

Me Louis Perret (1994-2004)

Me André Braën (1991-1994)

Me Viateur Bergeron, c.r. (1977-1978)

Me Gérald Beaudoin, c.r. (1969-1976, 1977-1979)

Me Gilles Pépin (1968-1969)

Me Raymond Landry (1967-1968, 1979-1991)

Me Germain Brière (1965-1967)

Me Pierre Azard (1962-1965)

L'honorable Gérald Fauteux (1953-1962)

**Erreur! Utilisez l'onglet Accueil pour appliquer Heading 1 au texte que vous souhaitez faire** 

<https://www2.uottawa.ca/faculte-droit/droit-civil/en-bref/historique-faculte> Unity - [Scripting API: Button \(unity3d.com\)](https://docs.unity3d.com/2018.3/Documentation/ScriptReference/UI.Button.html) [OPENING a DOOR in UNITY with a RAYCAST -](https://www.youtube.com/watch?v=K9jnIPnsQ_w&t=969s) YouTube

# **APPENDICES**

# **9. APPENDICE I: Fichiers de conception**

Ce document est un document résumant tout ce que nous avons fait durant ce projet. Mais ce document résume également certains documents faites par notre équipe. En effet à chaque partie d notre projet, nous établissions un document comportant toutes les données nécessaires afin d'en apprendre plus et avancer dans notre projet, mais aussi d'en apprendre à la fin du projet. Ces documents portent les noms de <Livrables> numérotés de A à I.

Lien MakerRepo: [GNG1503-FD32-Les5ketch | MakerRepo \(makerepo.com\)](https://makerepo.com/MarcAntoine/1411.gng1503fd32les5ketch)

![](_page_47_Picture_152.jpeg)

#### <span id="page-47-0"></span>**Table 3. Documents référencés**

![](_page_48_Picture_52.jpeg)

# **10. APPENDICE II: Autres Appendices**

Nous avons eu à effectuer des travaux personnels pour le projet tel que l'apprentissage des logiciels utilisés. Cet apprentissage a été faite lors de nos sections de laboratoires dans le cadre du cours et aussi par des vidéos sur YouTube expliquant comment utiliser certaines fonctions.

Pour la journée du design notre équipe a également travaillé sur une affiche que nous avons posé au niveau de notre stand, expliquant le processus utilisé pour notre projet et montrant notre produit final.

![](_page_49_Picture_3.jpeg)

# **Figure 24 : Affiche de présentation final**